# 成人式「恩師からのメッセージ」閲覧方法

#### 1 Google アカウントを作る (Gmail を持っている方は2へ進んでください。)

r

(1) 左下の QR コードまたは、ウェブ検索で「Google アカウント作成」のページを開き、 姓、名、ユーザー名、パスワードを入力し、次へをクリック(メールアドレス、パスワード は必ず覚えておいてください。)

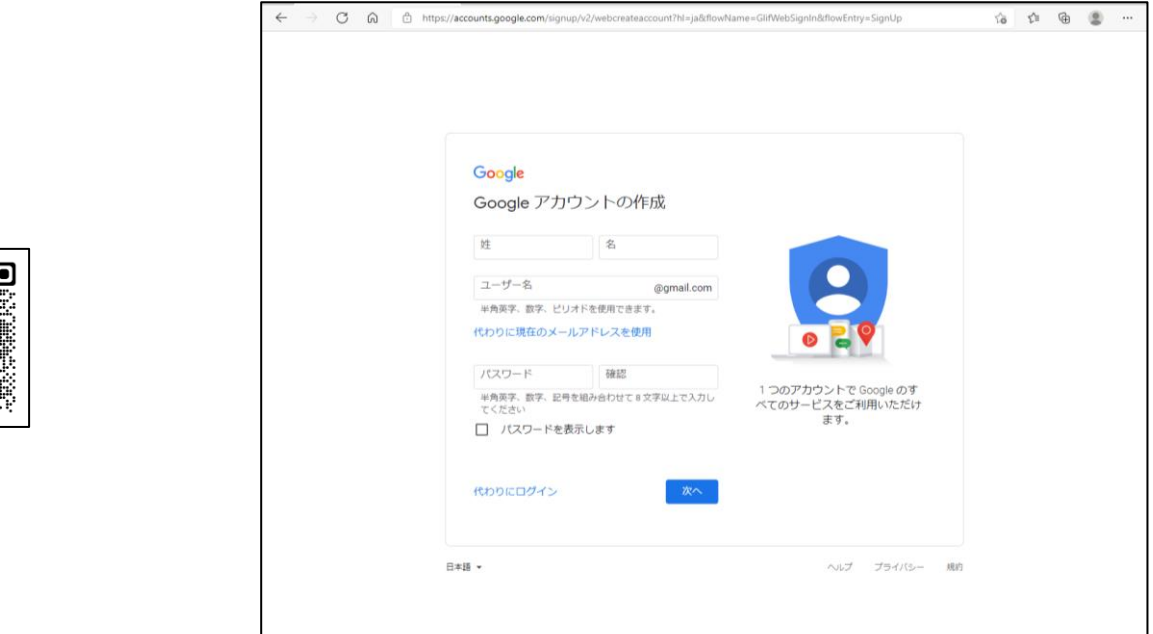

(2) パソコンで作成の場合は電話番号を入力してください。(スマホで作成の場合は省略でき ます。)

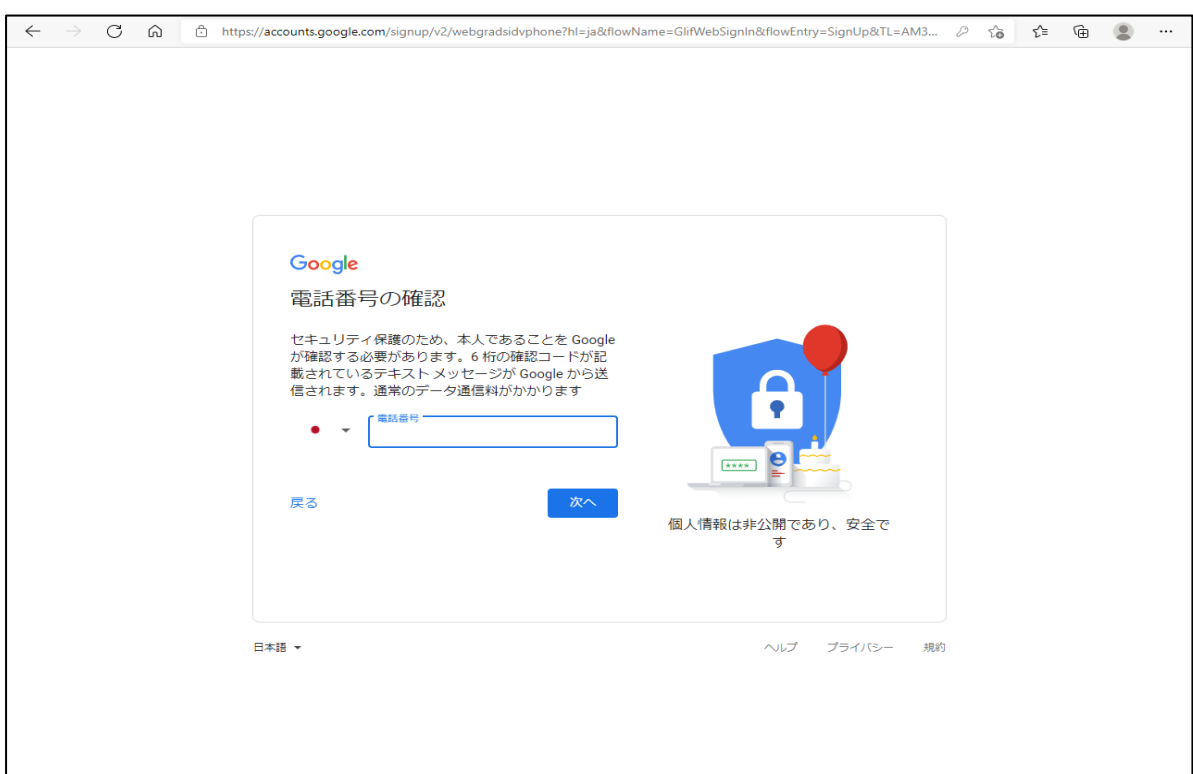

(3) 携帯電話に送られてきた確認コードを入力し、確認を押してください。

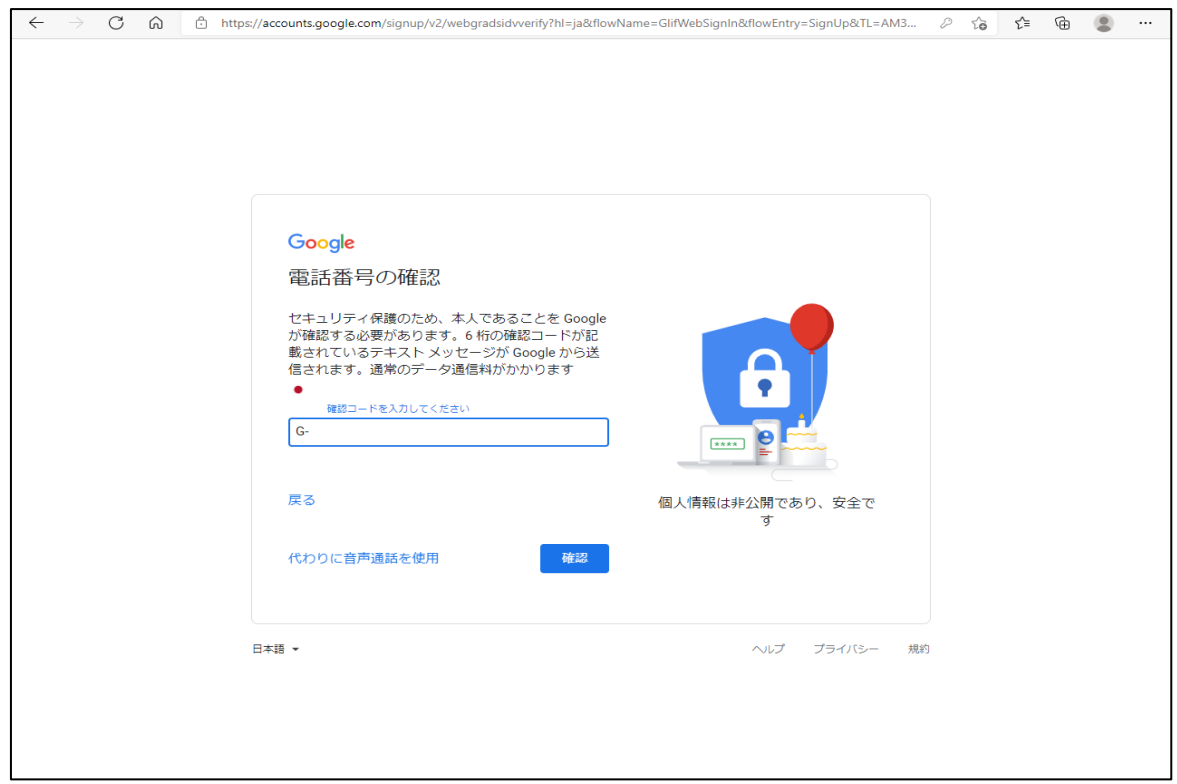

# (4) 生年月日と性別を入力してください。

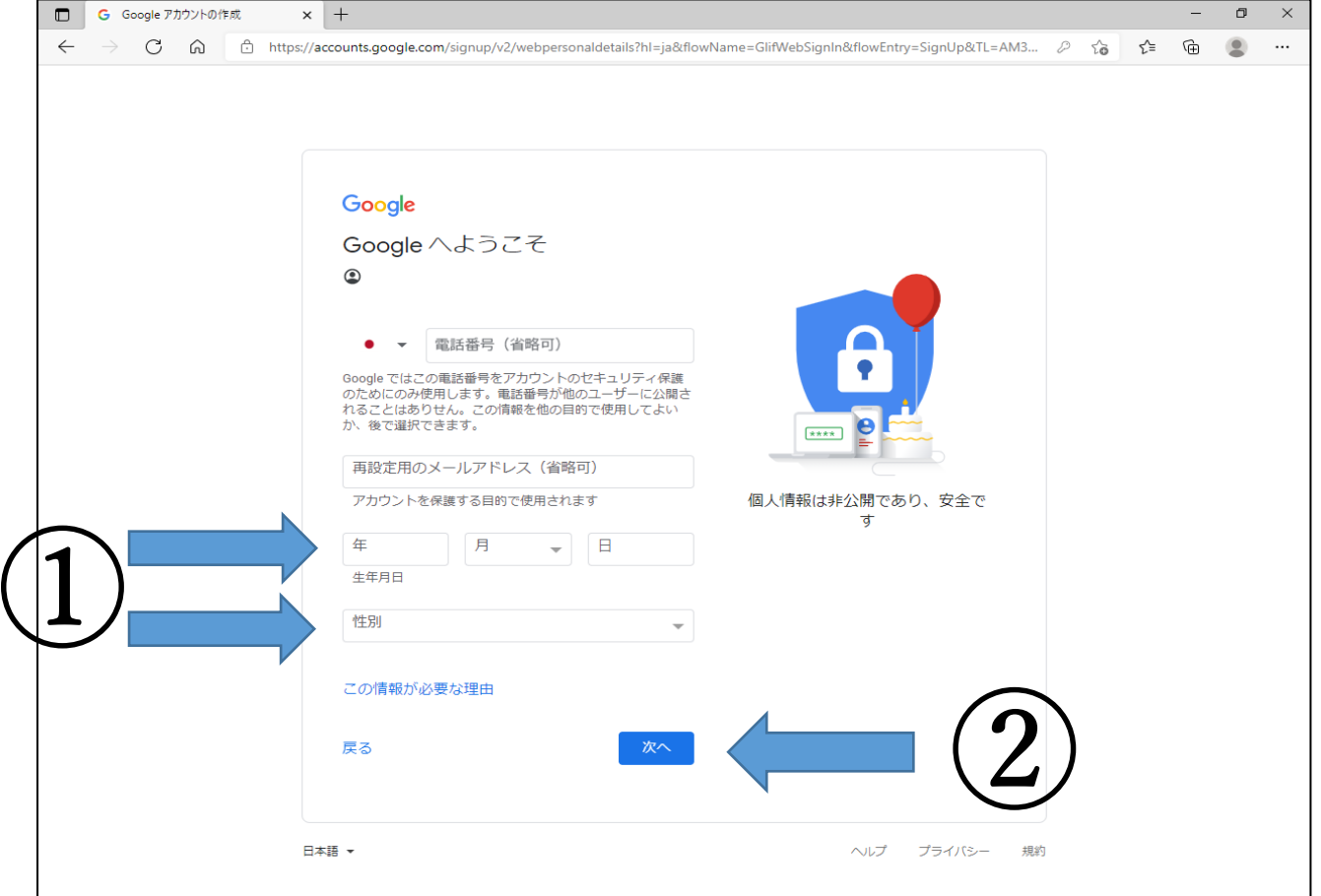

# (5) 「プライバシーポリシーと利用規約」を下までスクロールし、同意するを押してくださ い。

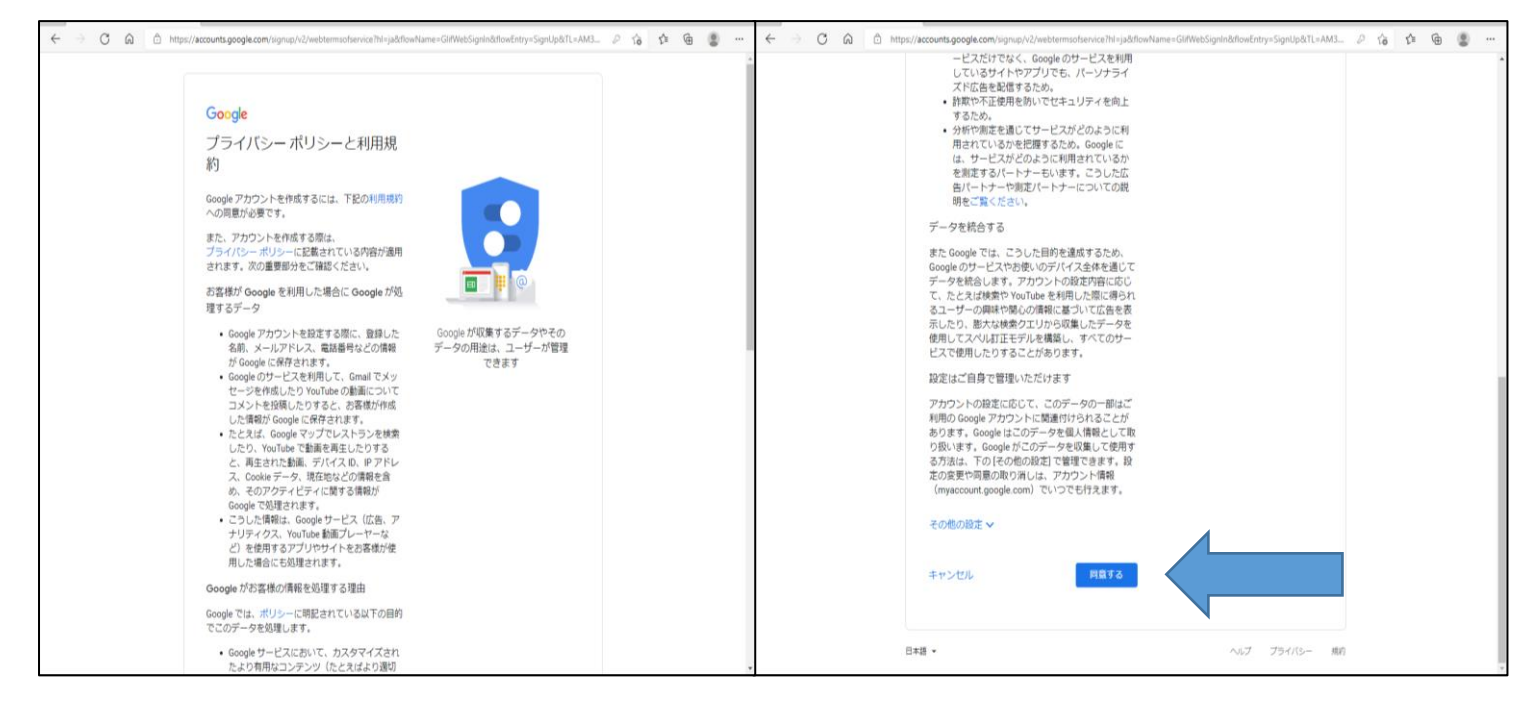

## (6) Google アカウントが作成されました。

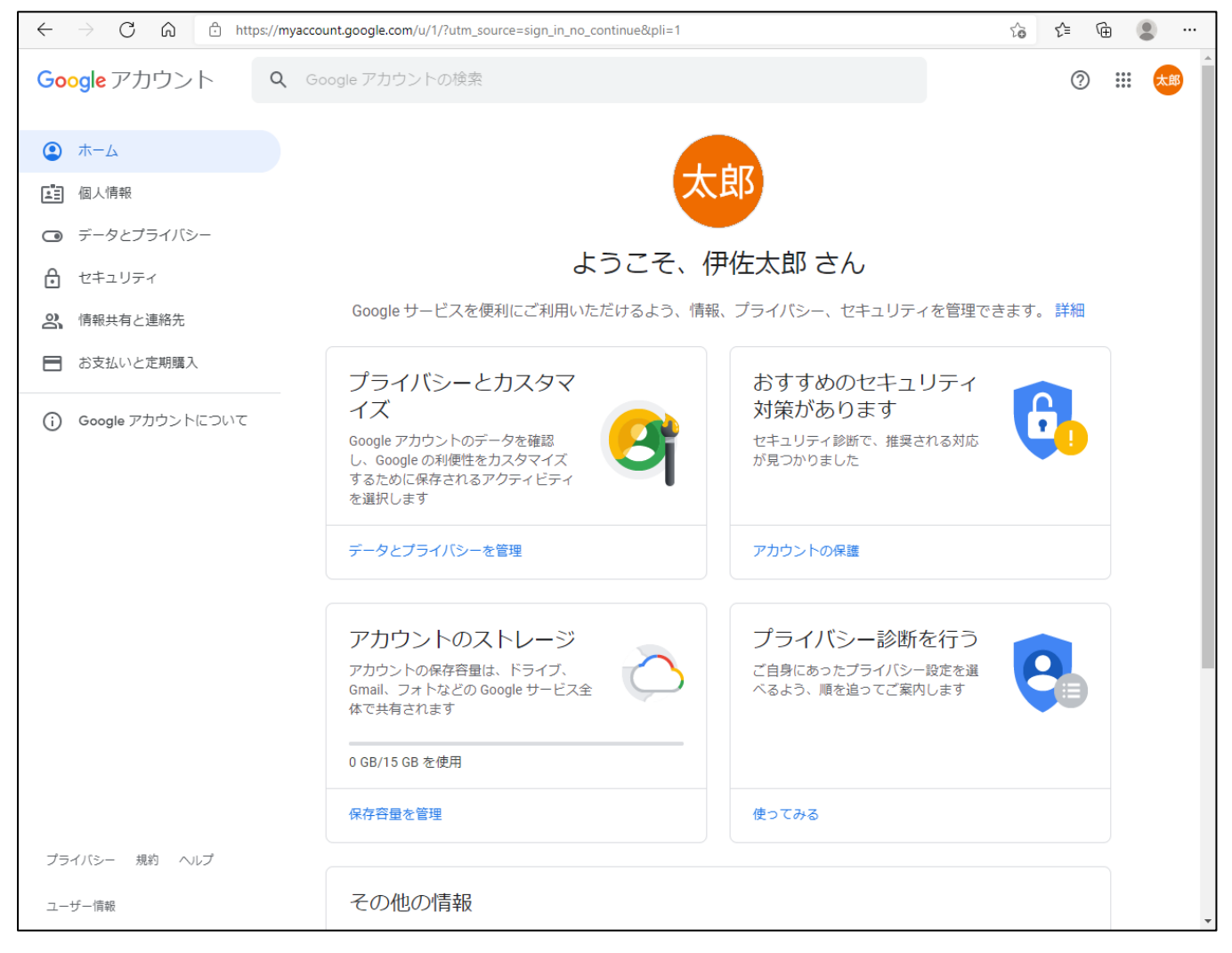

#### 2 伊佐市社会教育課に G メールアドレスでメールを送る

#### (G メールアドレスからメール送信が可能であれば、以下の方法でなくてもかまいませ ん。 例)スマホのメールアプリ等)

(1) Google にログインした状態で、右上の四角のマークをクリックし、「Gmail」を開く。

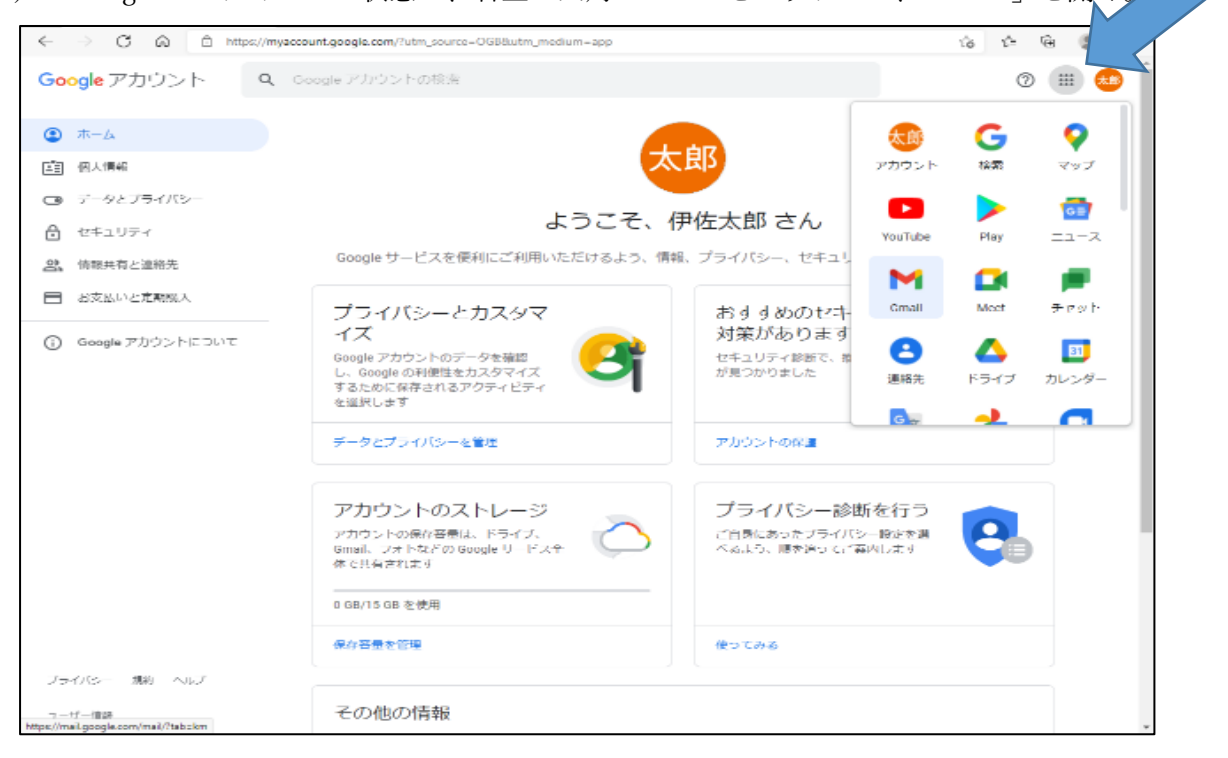

(2) 作成を押し、宛先に「k-syakai@city.isa.lg.jp」、件名に「閲覧希望」、本文に「(1)新成人氏名 (2)生年月日(3)出身小中学校」を記入してから送信をしてください。

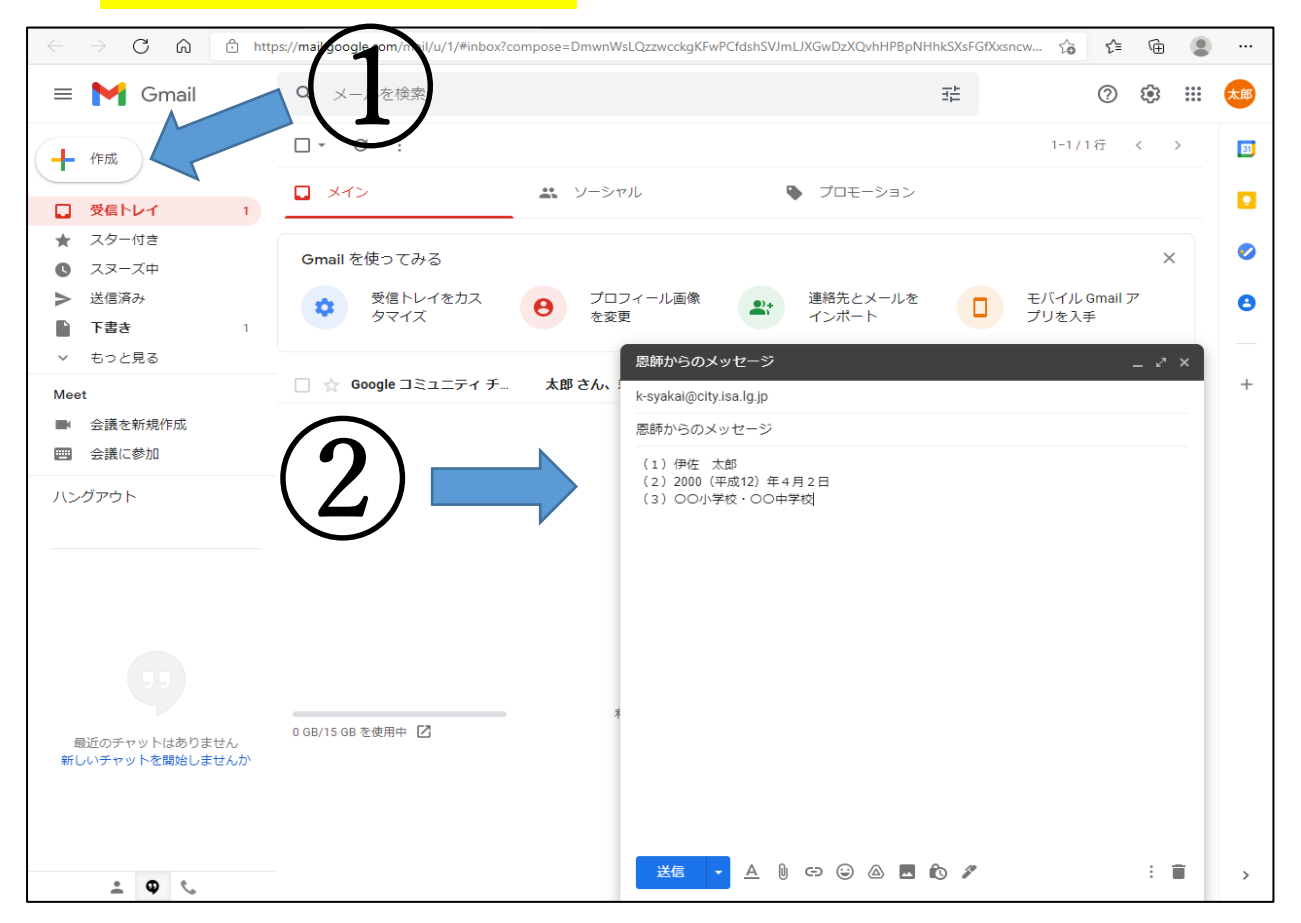

## 3 YouTube で閲覧する(お手数ですが、メール送信後、定期的な受信メールの確認をお 願いします。)

(1) 下記 QR コードもしくはウェブ検索して、Google のホーム画面を開き、右上にある「ログイ ンボタン」を押し、メールアドレス、パスワードを入力してください。開いた時点でログイン状 態の方は(2)へそのままお進みください。

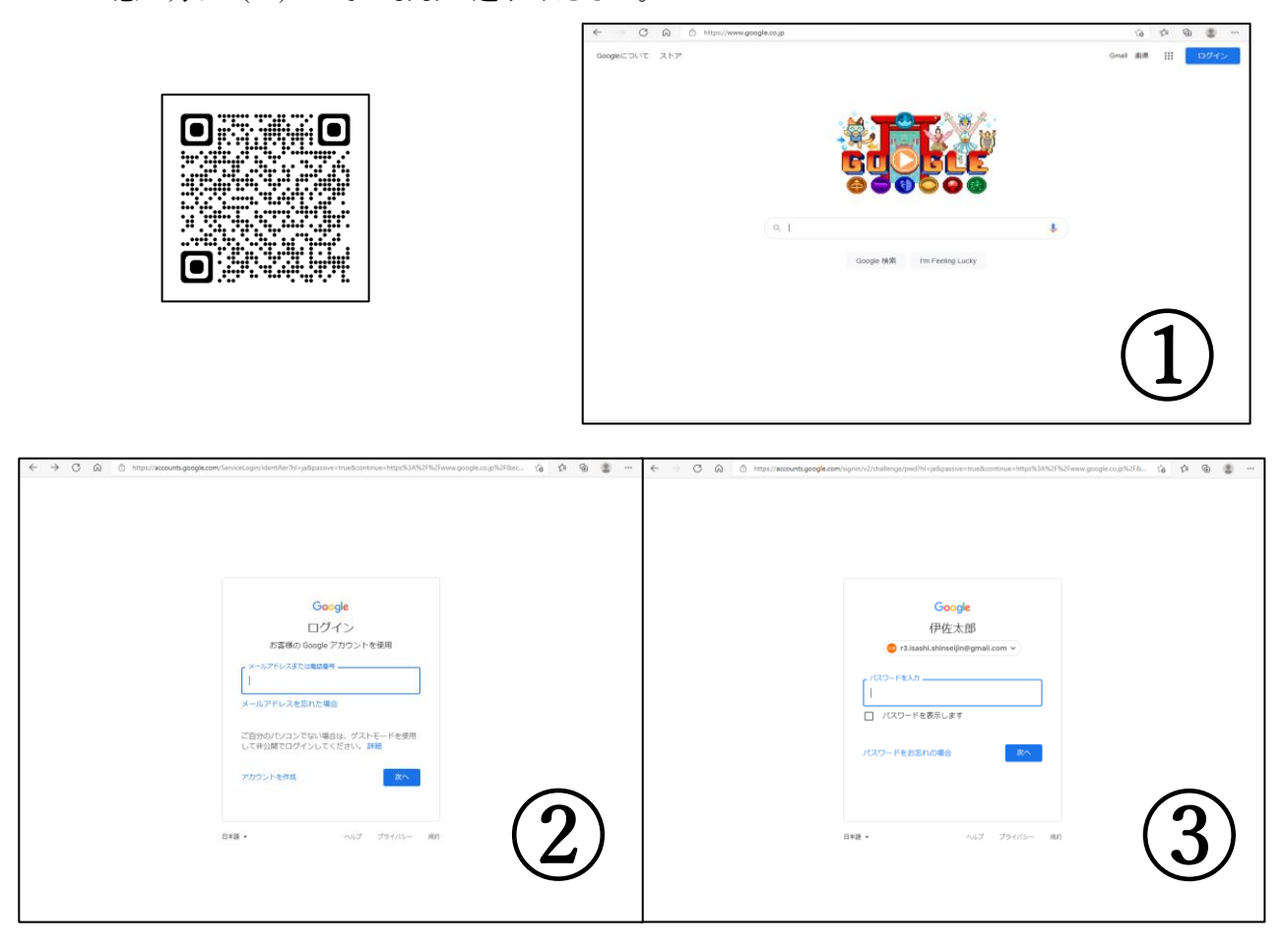

(2) ログイン後、右上の四角のマークから Gmail を選択

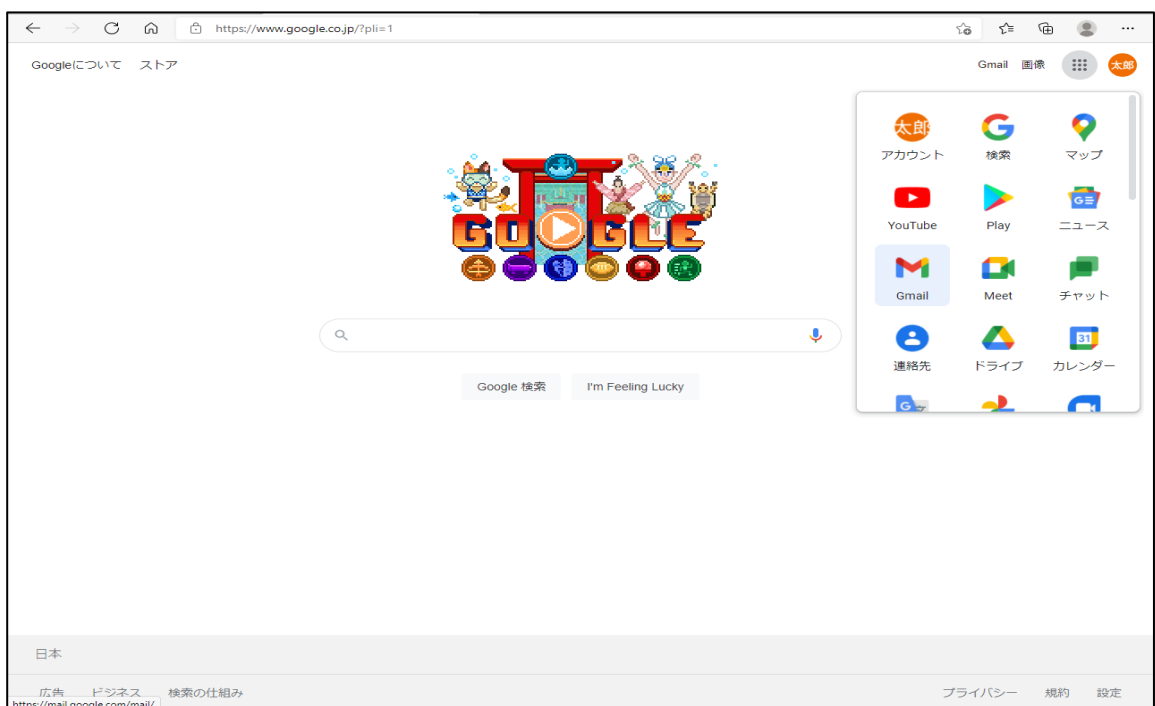

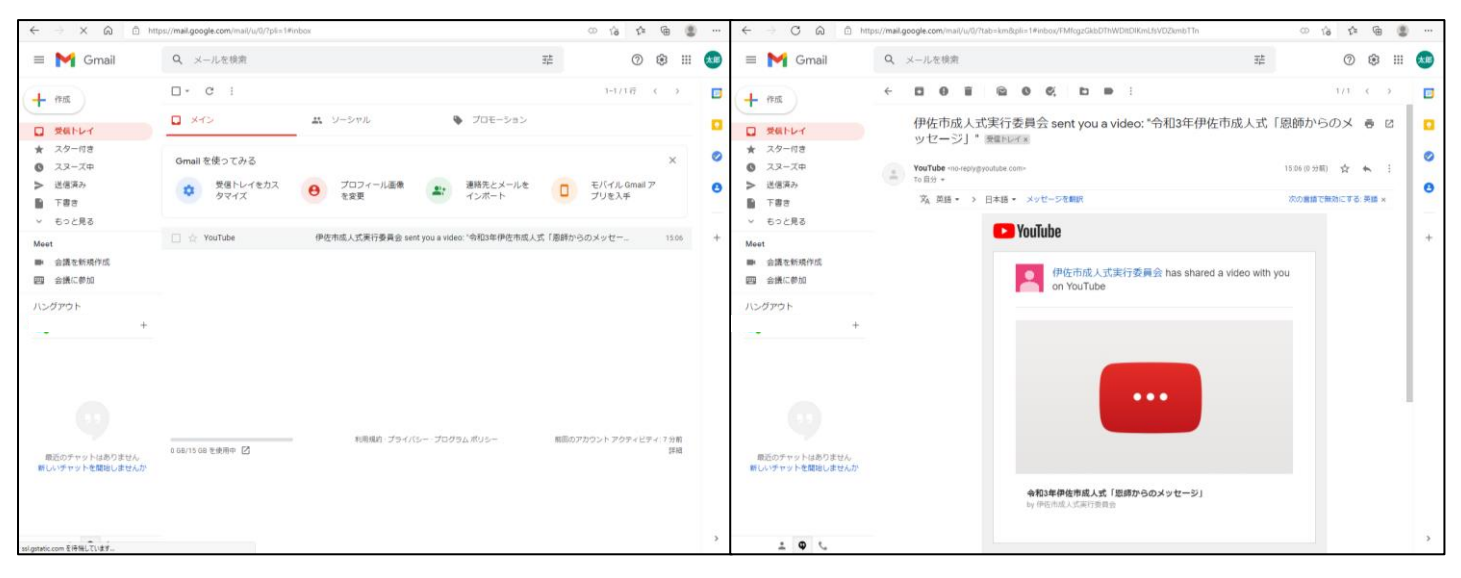

(3) YouTube からメールが届きましたら、開いて中身をクリックしてください。

(4)Google アカウントでログインした状態であれば、そのままご視聴いただけます。ログアウト状 態であれば、ログインしてからご視聴ください。

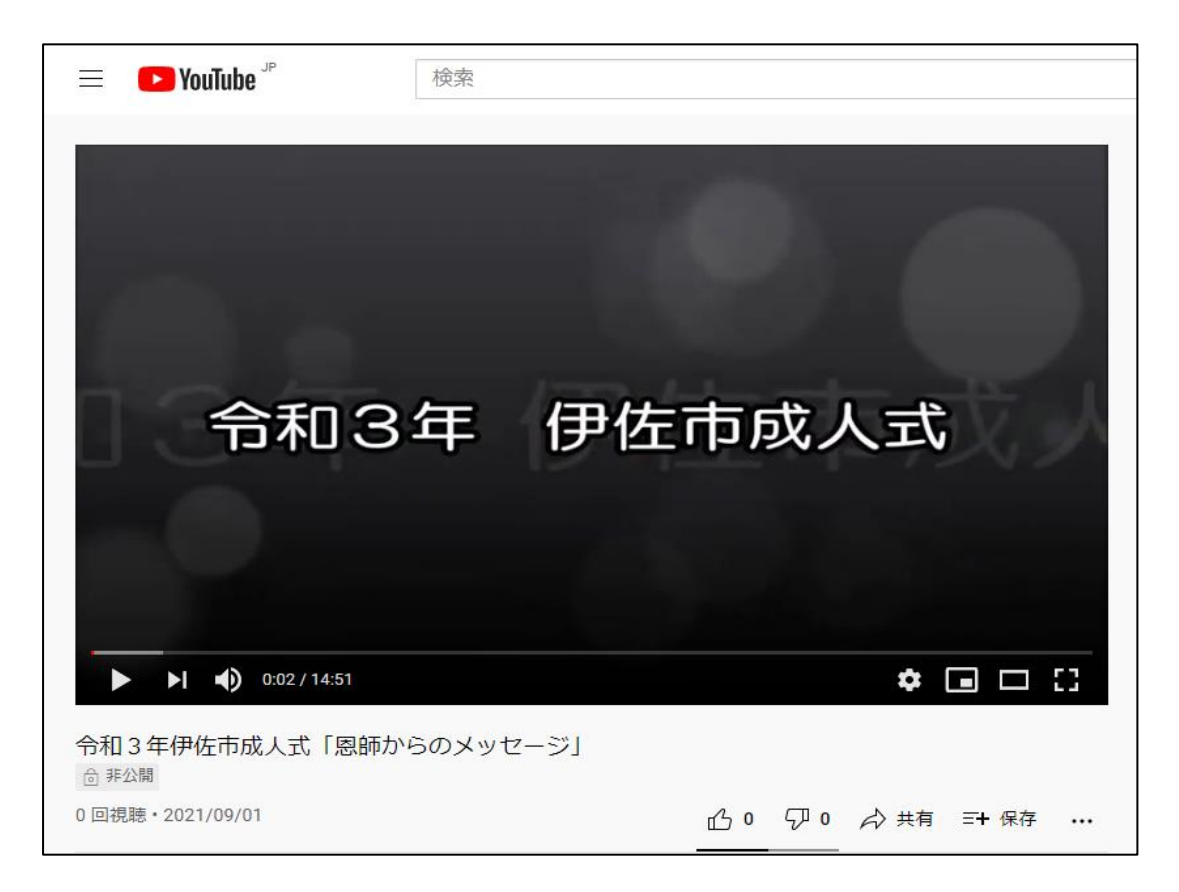